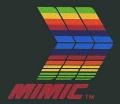

# SPARTAN USER'S MANUAL

# 

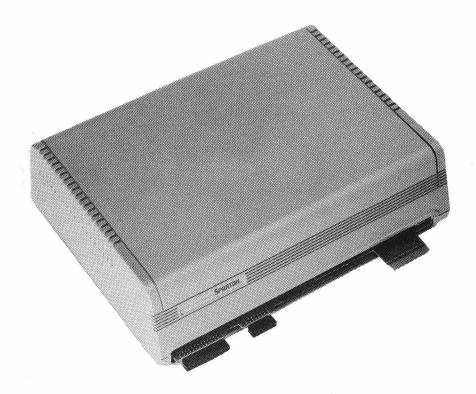

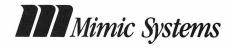

#### Copyright

Copyright (C) 1983,1986 by Mimic Systems. All rights reserved. No part of this publication may be reproduced, transmitted, transcribed, stored in a retrival system, or translated into any language or computer language, in any form or by any means, electronic, mechanical, magnetic, optical, chemical, manual or otherwise, without prior written permission of Mimic.

© 1986 Mimic Systems
1609 B Fort St
18027 Highway 99
Victoria, BC, Canada
V8R 1H8
98036
(604) 598 1335
(206) 775 4302

Spartan is a trademark of Mimic Systems.

Apple ][+ is a trademark of Apple Computer, Inc. Commodore 64 are trademarks of Commodore Electronics Ltd.

Rewritten by Michael Adams Drawings by Ken Danner

Dedicated to the inumerable people involved directly, and indirectly in this project, and to the memory of George Young.

Technical Staff (see &Credit).

Acknowledgement to our heroes and antagonists, for we are now wiser.

Reorder Mimic Product #M1001

### Limited Warranty

#### Warranty

Mimic warrants that the Spartan is free from defects in materials and workmanship under normal use. Mimic warrants that the Spartan will perform substantially in accordance with the user guide included in this package. This warranty is made for ninety (90) days after the date of original delivery to you or your company as the first user.

#### Contents

- 4 Meet the Spartan
- 5 About this Guide
- 8 Chapter 1: Installing the Spartan
- 9 What you will need...10 Unpacking the Spartan
- 10 Check what you've received
- 12 If something is missing. . .
- 13 Installation
- 13 Test your C64
- 13 Installing the CPU Card
- 18 Mating the Spartan with your C64
- 20 Connecting Externals
- 23 Turn on the Spartan Does it work?
- 25 Test your 1541 Disk Drive
- 27 Installing the DOS Card
- 46 Connecting your drive to the Spartan
- 48 Turn on the Spartan Does the Drive work?
- If you have any problems. . .
- 54 Chapter 2: Using the Spartan
- 55 What the Spartan Does...
- 58 Spartan Keyboard Functions
- The Reset Buttons
- 59 The Function Keys
- 60 The C= Keys
- 63 The & Commands
- 70 One Difference

| 74<br>75<br>76<br>77<br>77<br>86<br>88 | Chapter 3: Inside the Spartan Connecting Apple Peripherals Connecting Commodore Peripherals Connectors Spartan's Connectors The CPU Card's Connectors Jumpers |
|----------------------------------------|----------------------------------------------------------------------------------------------------|
| 96<br>97<br>98<br>100                  | Chapter 4: The Spartan Indepth The Spartan Memory Map The ComPort Using the Monitor                                                                           |
| 103<br>104<br>108<br>112               | Appendixes Troubleshooting the Spartan 1541 Disk Drive Alignment Procedure Suggested Reading                                                                  |
| 114                                    | Index                                                                                                    |

#### Meet the Spartan

The Spartan is a new breed of computer which gives your Commodore 64 the world of the Apple ][. Spartan I (the 'Hacker Version') is the first Apple ][+ emulator for the C64.

The *Spartan I* package is made up of three basic components:

#### the Spartan I BUS Card

Gives your C64 complete Apple ][+ hardware and software compatibility while retaining and enhancing your existing Commodore system. This version of the Spartan BUS includes:

8 decoded Apple compatible slots, a high speed 8 bit communication link between the Commodore and the Spartan CPU, a full set of hardware jumpers which allow you to easily modify your system configuration, switchable audio and video, 4 Commodore cartridge slots, and a Commodore to Apple joystick converter.

#### the CPU Card

Is the heart of the Spartan system. This Card emulates an Apple ][+. It has it's own 6502 processor and 64K RAM. This lets you run two applications simultaneously.

#### the DOS Card

Mounts inside your 1541 Disk Drive, letting it read and write both Commodore and Apple ][ media. When using the drive in 'Apple mode' it will read media at a much faster rate than it normally does reading Commodore software.

# About this Guide

This manual shows you how to install and use the Spartan with your C64.

The guide is divided into 4 main sections:

Chapter 1: Tells you how to install the Spartan system.

Chapter 2: Shows you how to use the Spartan, and its built in keyboard functions.

Chapter 3: Briefly explains the internals of the Spartan, so you can get the most out of your system.

Chapter 4: Explains the Spartan's theory of operation, and provides an indepth reference of its internals.

Finally, the guide provides appendicies on troubleshooting the Spartan, and aligning your 1541 disk drive for improved operation.

This guide is only intended as an introduction to the Spartan system. Also included in this package, is a copy of *The Elementary Apple* by William B. Saunders, a sound introduction to using the Apple ][+.

There are many excellent books written for the Apple ][ series of computers. Further reading is suggested at the the end of this manual.

Welcome...

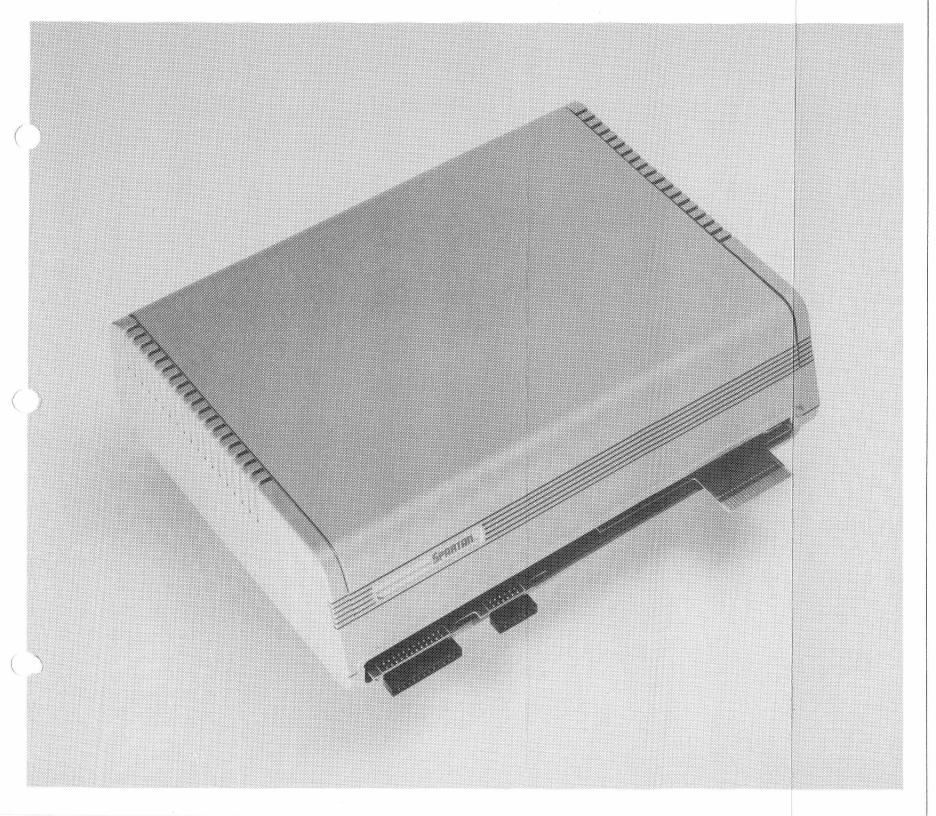

Chapter 1:

Installing the Spartan

# This Chapter Covers. . .

This chapter tells you how to install the Spartan system.

The first section explains what you will need to get your Spartan going; it then takes you through the various pieces of the Spartan system.

The second section shows you how to set up the Spartan.

The third section shows you how to turn your 1541 disk drive into an Apple compatible drive.

If you have any problem getting your system to work, consult the appendix called *Troubleshooting* the Spartan, at the end of this guide.

#### Contents

- 9 What you will need...
- 10 Unpacking the Spartan
- 10 Check what you've received
- 12 If something is missing...
- 13 Installation
- 13 Test your C64
- 13 Installing the CPU Card
- 18 Mating the Spartan with your C64
- 20 Connecting Externals
- 23 Turn on the Spartan Does it work?
- 25 Test your 1541 Disk Drive
- 27 Installing the DOS Card
- 46 Connecting your drive to the Spartan
- 48 Turn on the Spartan Does the Drive work?
- 51 If you have any problems...

## What you will need. . .

To get the Spartan system going you will need to provide a few things:

A Commodore 64.

A C64 power supply.

A monitor capable of using an NTSC composite video signal *or* a TV set and an Apple ][ compatible RF modulator.

A Commodore 1541 Disk Drive *or* an Apple ][ compatible disk drive, if you want a disk based system.

A Commodore Datassette if you want a cassette based system.

Cables associated with all of the above.

A Number 2 Phillips head screwdriver. (To install the DOS Card)

# Unpacking the Spartan

# Check what you've received

Your Spartan is packed with care, but there is always a chance that something is missing, or has been damaged in shipping.

Check to make sure your system is complete.

There are many static sensitive devices in the Spartan. Remember to discharge yourself against any grounded surface before handling any part of your Spartan.

The packing box should contain the following items:

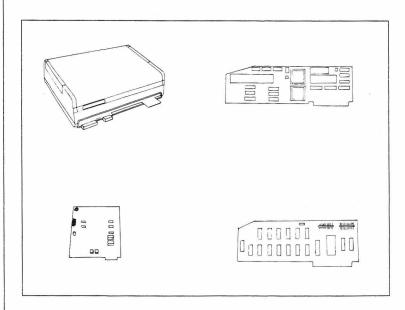

the Spartan BUSS the DOS Card

the CPU Card the C2 Drive Controller

<sup>\*</sup>Note that the CPU Card may already be installed in the Spartan BUSS.

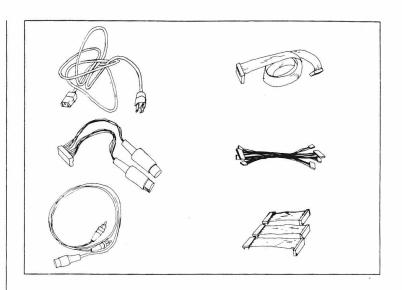

one Power Cord one Duo-Din Cable one Video Cable

one DOS Cable Cluster one CPU Cable Cluster

one Filer diskette
This Manual
a Warranty form
Foam tape
The Elementary Apple

## If something is missing...

If you find something missing from your Spartan package, or if anything appears to have been damaged, contact your Spartan representative for a replacement.

### The Warranty Form

Take the time to fill out and return the Warranty form that comes with your Spartan.

Remember to put your receipt away, in a safe place, in case your Spartan ever needs repair.

Your Spartan is warrantted free from defects in materials and workmanship for a period of 90 days from the date of original delivery.

Carefully read the warranty agreement found on the end papers of this manual; these are your only remedies for any breach of warranty.

#### Installation

The Spartan requires a small amount of assembly. Some of the installation may already have been done for you. If so, just skip over the sections that do not apply.

### Test your C64

Before attempting to install your Spartan, test your C64 to ensure it is working properly.

Once you are satisfied that your C64 is functioning properly, begin the installation.

#### Installing the CPU Card

Remember to discharge yourself of static charge before handling the CPU Card.

To install the CPU Card you will need the following:

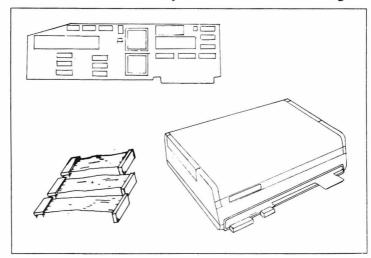

the CPU Card CPU Cable cluster

the Spartan

#### [A] Installing the CPU cable cluster:

Place the CPU Card and its three cables in front of you.

Ensure that all of the pins on each cable are standing straight up. If any of the pins are bent, they must be carefully straightened using a small pair of needlenose pliers.

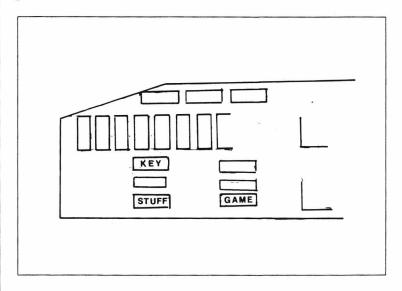

Align the pins of the **short**est cable atop the **Game** socket, with the cable trailing away from the CPU Card.

Gently push the cable connector into the socket.

Using the same procedure, insert the **medium** length cable into the **Stuff** socket, and the longest cable into the **Key** socket.

Make sure that none of the pins have been bent.

#### If they are:

Remove the offending cable by placing your index finger under the cable and your thumb on top of the connector.

Gently rock it back and forth until it comes out. Straighten the pins, then reinsert the cable connector.

#### The CPU Card should now look like this:

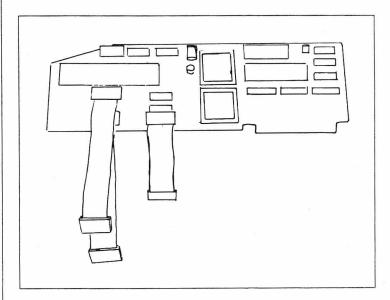

the CPU with Ribbon cables installed

#### [B] Connecting the CPU:

To open the lid of your Spartan; slide the two latches at the back of the Spartan toward the center; then lift.

Set the lid aside.

Discharge yourself again by touching the case of the Spartan power supply.

Carefully bend the ribbon cables away from the CPU so they will not tuck under the card when you insert it.

Pick up the CPU card and align its fingers with those of SA on the Spartan Buss Card.

Press down firmly, with the palm of your hand, until the CPU Card is fully inserted.

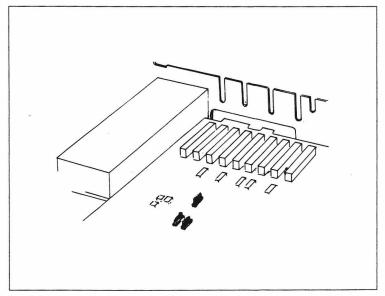

Spartan Buss Card

Examine J10, J11, and J12 on the Buss Card. Make sure all of the pins are straight.

Align the unattached end of the short cable to the pins of **J10**. Push down on the cable end until it is firmly seated.

Connect the medium length cable to J11, and the long cable to J12.

Reexamine J10, J11, and J12.

If any of the pins are showing (misaligned), remove the cable by grasping opposite ends of the connector, and rocking gently back and forth.

Reinsert the cable so that none of the pins are showing.

Press down on the CPU Card to ensure that the card is fully seated.

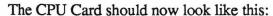

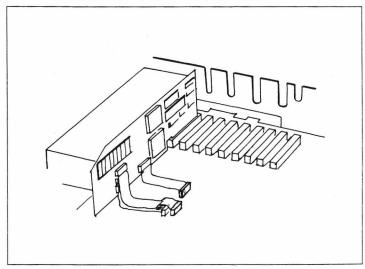

the CPU installed

#### Mating the Spartan to the C64

To mate the Spartan to the C64 you will need the following:

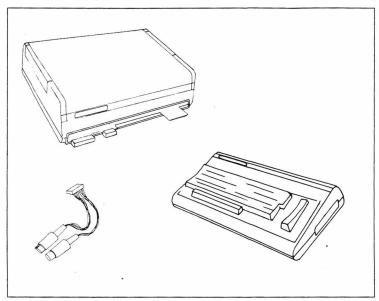

the Spartan the Duo-Din Cable

the C64

#### [C] Installing the Duo-Din Cable:

Connect the single end of the Duo-Din cable to J13 on the Buss Card, so the cable feeds away from the power supply.

Feed the Din plugs through the slot at the front of the Spartan.

#### The Duo-Din should look like this:

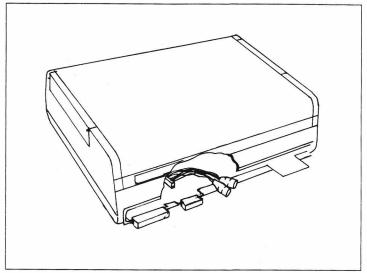

the Duo-Din connected to Spartan

Place the Spartan and the C64 together so that the back of the C64 is close to the front of the Spartan.

Plug the two DIN plugs into the mating connectors on the back of the Commodore. (They only fit one way)

#### [D] Mate the Spartan and the C64:

Make sure that all Spartan and Commodore connectors are aligned, then firmly press (do not force) the two units together.

If the two units do not mate together easily, check the alignment and try again.

NEVER PICK UP THE SPARTAN WITH THE C64 ATTACHED; to do so may permanently damage both machines.

### Connecting Externals

The next step in installing the Spartan is to connect all of the external cables.

To complete the installation you will need the following:

Mated C64/Spartan
the Spartan power cord
a C64 power supply
the Video Cable
a Video monitor or a TV and RF modulator

Look at the array of connectors on the back of your Spartan.

#### [E] The Power Supply:

Find the AC Voltage Range switch on the power supply.

Make sure it is set to 115V (North America). It may cause serious damage to both machines if set improperly. Mimic will not be held responsible for damage caused by improper setting of this switch.

Find the AC Power switch. Make sure it is in the OFF position.

Find the AC Input.

Plug the female end of the Spartan power cord into it. Plug the male end into a 115v outlet.

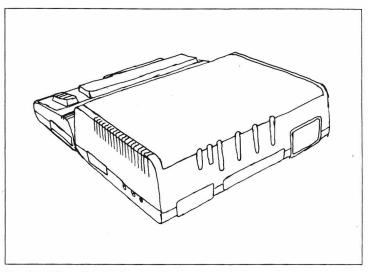

#### Back of the Spartan

If you have a TV and an Apple compatible RF modulator go to step [G].

#### [F] Connect the Monitor:

Plug the Monitor's power cord in.

Take the Video Cable provided, and plug the single end into **J1(Switched Video)** on the Spartan.

Plug the Yellow connector into the Video Input on your monitor.

Plug the White connector into the Audio Input on your monitor (If one is provided).

#### [G] Connecting a TV and RF Modulator:

Plug in your TV.

Plug the strip connector from your RF modulator onto **J6** on the Spartan Buss.

If the connector on your RF Modulator will only accept four pins, plug it onto the lower four pins of **J6**.

Attach the other end of your RF Modulator onto the Antenna terminals on the back of your TV.

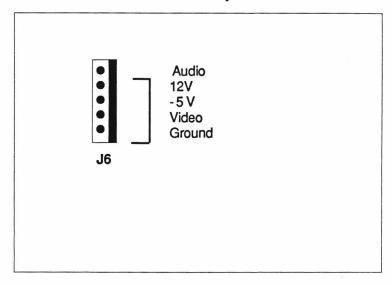

the RF Strip connector and J6

#### [H] Connect the C64 Power Supply:

The C64 power DIN now connects to J2 on the back of the Spartan. Note: This disables the C64 power switch.

NEVER PLUG THE C64 POWER DIN INTO THE C64 POWER CONNECTOR WITH THE SPARTAN CONNECTED; to do so may permanently damage both machines.

Plug the other end into an outlet.

# Turn on your Spartan... Does it work?

You are now ready to test your Spartan.

#### [I] Recheck the installation of your Spartan:

Please recheck the steps you went through to install your Spartan. Care at this stage will eliminate most of the problems that may appear.

#### [J] Power Up:

Turn on your TV or monitor.

Flip the power switch at the back of your Spartan to the ON position.

After your monitor warms up you should see one of the following messages:

(C) 1985 Mimic Systems Inc.

#### Spartan

Spartan (C) 1986 Mimic Systems

\*\*\*\*\*\*\*\*\*\*\*\*\*

Followed by a ] and a flashing cursor.

Press the **Return** key a few times; you should see the cursor advance down the screen.

If you get this far; the Spartan's CPU Card is functioning.

Press a few keys to satisfy yourself that you have full keyboard control.

\*\*\*\*\*\*

If you have any problem getting to this point, recheck the steps you've done so far.

If you have no message displayed on the screen, adjust the brightness control on your TV/monitor. If this does not help then turn off the Spartan power supply and recheck the CPU and TV/monitor installation. Try the power up sequence again.

If you have the power up message but no keyboard control, check to make sure you've plugged the C64 power supply in properly; also make sure the Spartan and C64 are mated properly.

If you are still having difficulty, see *Troubleshooting the Spartan*, at the end of this guide.

Next, press the <shift> and F2 keys. You should now see the familiar, blue Commodore 64 screen.

If the screen goes blank instead of showing you the blue Commodore screen, check the Duo-Din Cable to ensure it is connected properly. Also make sure the C64 and Spartan are mated properly.

Press a few keys to ensure you have full keyboard control on the Commodore side.

Next, press the <shift> and F4 keys. You should now see the Spartan screen again.

You should be able to toggle between the Spartan and Commodore screen any number of times by simply pressing F2 and F4.

If you get this far, your Spartan is functioning properly.

Turn off the Spartan and proceed to the next section.

#### Test your 1541 Disk Drive

Now that your Spartan is functioning, you will want to use Apple ][ software. Normally, this would require an Apple ][ compatible disk drive, but with the Spartan 's DOS Card you can run both Apple ][+ and Commodore compatible software.

If you intend to use an Apple compatible drive instead of a converted 1541 Drive, skip to section [T] on *Installing the Drive Controller*.

#### [K] Testing your 1541 Disk Drive:

Before attempting to install the DOS Card in your 1541 Disk Drive, test your drive to ensure it is working properly.

To test your 1541 Drive you will need the following:

A Functioning Spartan System A 1541 Disk Drive A Commodore 1541 Test Disk A Power Cord A Serial Cable

Set your 1541 Disk Drive next to your Spartan.

Make sure the drive power switch is in the OFF position.

Plug the Drive power cord into the drive, and a nearby outlet.

Take your serial cable, and connect one end to the 1541 Disk Drive.

Connect the other end to J3 on the back of the Spartan.

Your setup should now look like this:

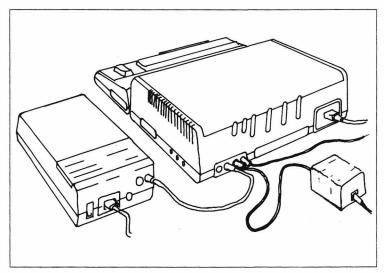

A C64/Spartan System with 1541 Drive Connected

Turn on your 1541 Drive.

Turn on your Spartan system, and TV/monitor.

When you have the prompt and flashing cursor in Spartan mode, press F2 to go to Commodore mode.

Once in Commodore mode:

Insert a Commodore 1541 Test Disk
(It came with your 1541 drive, if you don't have one, use any standard utility disk).

Press < Return > a few times, then type: Load "\$",8

If you get a 'device not present' error; check the serial cable and the Duo-Din Cable.

Once the Disk directory is loaded, list it and run the Read/Write and Speed test.

When you are satisfised that your drive is functioning properly; turn off the system, and disconnect the serial and power cables from the 1541.

If your drive does not function properly with the Spartan, but does work with your C64 alone, then recheck the installation to this point and see *Troubleshooting the Spartan* at the end of this guide.

If your drive doesn't function at all, have it repaired by a qualified service technician.

Installing the DOS Card

To install the DOS Card you will need the following:

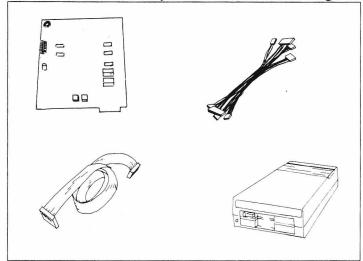

A DOS Card A DOS Cable A DOS Cable Cluster A 1541 Disk Drive

A Phillips Screwdriver 4 Squares of Foam Tape The notion of working on your drive may disturb you, but if you follow these instructions carefully, it will be easy.

#### [L] Remove the lid of your 1541 Disk Drive:

Remember to discharge yourself of static charge before handling the DOS Card or your disk drive.

Ensure your drive is unplugged.

Turn the disk drive over and remove the four screws from the recessed holes in the bottom.

Put them somewhere safe.

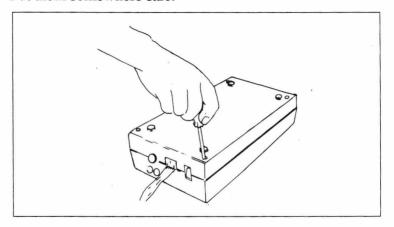

Turn the disk drive back over. Remove the lid and place it beside the unit.

Some disk drives have a metal cover over the 1541 drive controller card. Remove this cover and put it and its screws in a safe place.

This cover is not used when the DOS Card is installed.

#### Identify the Commodore Controller Card:

Commodore has produced many versions of the 1541 drive controller card. There are 3 styles that the DOS Card will work with.

Examine your disk drive unit.

[M]

The controller card in your 1541 should look like one of the following:

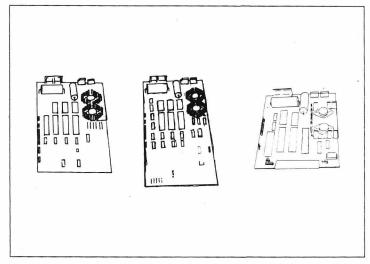

Type A Type B Type C 1541 Drive Controller Cards

Type A Controller Cards are 2/3 the length of the drive unit, and have 5 connectors (labeled P4 to P8) in a row on the lower left side of the card.

If you have a Type A Controller Card go to step [NA].

Type B Controller Cards are longer than Type A cards, they extend to within 2 inches of the front of the drive.

If you have a Type B Controller Card go to step [NB].

Type C Controller Cards are shorter than Type A and B, and have their connectors located along the side and front edges of the card.

If you have a Type C Controller Card go to step [NC].

#### [NA] Connecting the DOS Card to a Type A Controller:

Some Type A Controllers have two metal boxes on the lower right side of the card. These may interfere with the DOS Card when you re-seat the lid on your drive. If you find that they are in the way you should have them removed by a qualified service technician.

#### [OA] Connect the DOS Cable to the DOS Card:

Insert one end of the DOS Cable into the connector marked J1 on the DOS Card, so the cable trails away from the back of the card (Side with no components).

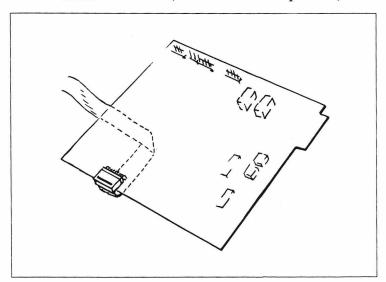

DOS Card with DOS Cable Installed

#### [PA] | Mount the DOS Card:

Stick one square of double sided foam tape in each corner, on the back of the DOS Card.

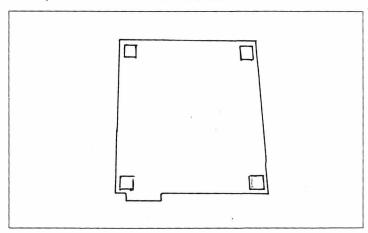

The DOS Card with Foam Tape

Peel the backing off of each of the foam pads.

Fold the DOS Cable across the back of the card.

Stick the card into the lower right corner of the drive lid, so the mounting post in the lid is in the notch formed by P1 and the lower right corner of the the card.

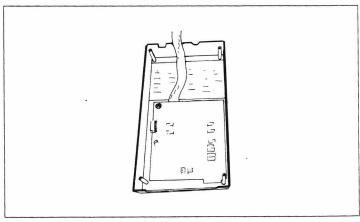

The DOS Card attached to the Drive Lid

#### [QA] Attach the Drive Cables to the DOS Card:

Locate the connectors **P5** through **P8** on the 1541 drive controller card.

Note how the ridges on each of the connectors face toward inside of the drive controller card.

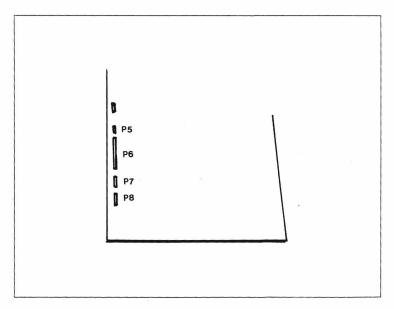

P5, P6, P7, and P8 Marked Clearly

Place the drive lid (with DOS Card mounted) next to the left side of the drive unit.

Unplug the three pin connector labeled **P5** on the 1541 Drive Controller Card.

Carefully bend the cable over and plug it into DP5 on the DOS Card, so the ridge on the connector faces toward the outside of the DOS Card. Connect P6 to DP6, P7 to DP7, and P8 to DP8 the same way. (P8 is keyed. Make sure the empty hole on the connector matches the missing pin on DP8.)

Recheck the connections you have made. The drive mechanism can be damaged if these connections are wrong.

#### [RA] Attach the DOS Cable Cluster:

Attach the DOS Cable Cluster to the four connectors marked CP5 through CP8 on the DOS Card. (This may already have been done for you)

The first cable has 3 wires. Plug it into CP5.

The **second** cable has six wires on a large connector. Plug it into **CP6** on the DOS Card, so the outside pair of wires are next to **CP5**.

The **third** cable has six wires on a large connector. Plug it into **CP7**.

The **fourth** cable has four wires on a keyed connector. Plug it into **CP8** so the empty hole on the connector matches the missing pin.

Connect the first cable to P5 on the drive controller. (Make sure the wires go straight from one connector to the other. Do not cross the wires by twisting the connector.)

Connect the second cable to P6, the third to P7, and the fourth to P8; the same way.

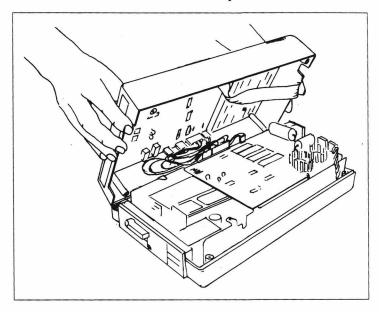

The DOS Cable Cluster Installed

#### [SA] Check the Connectors:

Check all of the connectors to make sure they have been seated properly.

You are now ready to test the drive. Go to step [T].

# [NB] Connecting the DOS Card to a Type B Controller:

Type B Controller Cards were installed in early versions of the 1541 drive; if your drive has intermittent success trying to read Apple software, have the drive alignment checked by a qualified service technician.

# [OB] Connect the DOS Cable to the DOS Card:

Insert one end of the DOS Cable into the connector marked J1 on the DOS Card, so the cable trails away from the back of the card (Side with no components).

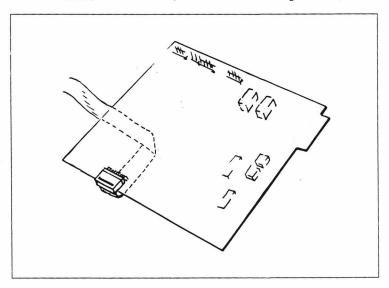

DOS Card with DOS Cable Installed

### [PB] | Mount the DOS Card:

Stick one square of double sided foam tape in each corner, on the back of the DOS Card.

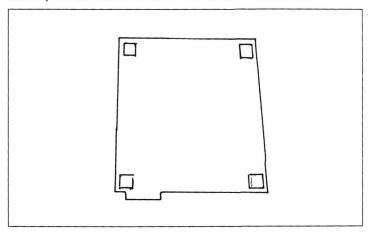

### The DOS Card with Foam Tape

Peel the backing off of each of the foam pads.

Fold the DOS Cable across the back of the card.

Stick the card into the lower right corner of the drive lid, so the mounting post in the lid is in the notch formed by P1 and the lower right corner of the the card.

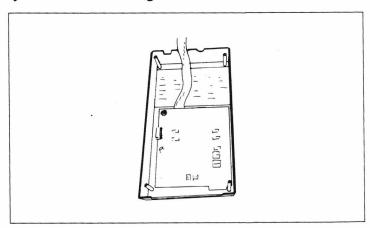

The DOS Card attached to the Drive Lid

### [QB] Attach the Drive Cables to the DOS Card:

Locate the connectors P2, and P5 through P7 on the 1541 drive controller card.

Note how the ridges on each of the connectors face toward inside of the drive controller card.

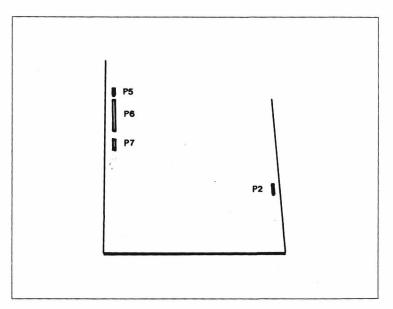

# P2, P5, P6, and P7 Marked Clearly

Place the drive lid (with DOS Card mounted) next to the left side of the drive unit.

Unplug the three pin connector labeled **P5** on the 1541 Drive Controller Card.

Carefully bend the cable over and plug it into DP5 on the DOS Card, so the ridge on the connector faces toward the outside of the DOS Card. Connect P6 to DP6, and P7 to DP7 the same way.

P2 will be connected later.

### [RB] Attach the DOS Cable Cluster:

Attach the DOS Cable Cluster to the four connectors marked CP2, and CP5 through CP7 on the DOS Card. (These cables may have come pre-connected for a TYPE A controller; make sure you connect the cables as shown below.)

The first cable has 3 wires. Plug it into CP5.

The **second** cable has six wires on a large connector. Plug it into **CP6** on the DOS Card, so the outside pair of wires are next to **CP5**.

The third cable has six wires on a large connector. Plug it into CP7.

The **fourth** cable has four wires on a keyed connector. Plug it into **CP2** so the empty hole on the connector matches the missing pin.

Connect the **first** cable to **P5** on the drive controller. (Make sure the wires go straight from one connector to the other. <u>Do not</u> cross the wires by twisting the connector.)

Connect the second cable to P6, and the third to P7 the same way.

Next, carefully tip up the drive lid so you can unplug the connector **P2**, and plug it onto **DP2** on the DOS Card. (**P2** is a keyed connector. Make sure the empty hole matches the missing pin on **DP2**.)

Plug the **fourth** cable, of the DOS Cable Cluster, onto **P2** on the drive controller. Ensure the keyed pin and hole are matched.

Carefully tuck the cables into the gap on the left side of the drive mechanism, and carefully reseat the lid.

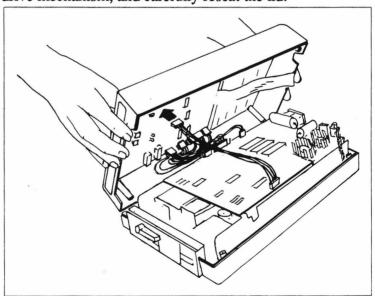

The DOS Cables Installed

### [SB] Check the Connectors:

Check the connectors to make sure they have all been seated properly.

The drive mechanism can be hurt if these connections are wrong.

You are now ready to test the drive. Go to step [T].

# [NC] Connecting the DOS Card to a Type C Controller:

Type C Controller Cards are installed in newer versions of the 1541 drive; if your drive has any difficulty reading or writing Apple software, have the drive alignment checked by a qualified service technician.

### [OC] Connect the DOS Cable to the DOS Card:

Insert one end of the DOS Cable into the connector marked J1 on the DOS Card, so the cable trails away from the back of the card. (Side with no components).

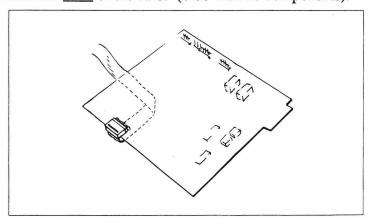

DOS Card with DOS Cable Installed

### [PC] | Mount the DOS Card:

Stick one square of double-sided foam tape in each corner, on the back of the DOS Card.

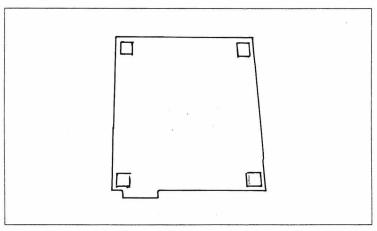

# The DOS Card with Foam Tape

Peel the backing off of each of the foam pads.

Fold the DOS Cable across the back of the card.

Stick the card onto the drive lid, so the top of the card is just below the air vents in the lid.

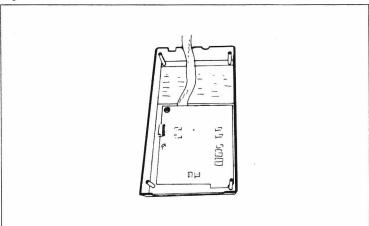

The DOS Card attached to the Drive Lid

### [QC]

### Attach the Drive Cables to the DOS Card:

Locate the connectors **P2** through **P5** on the 1541 drive controller. (Along the left and front sides of the card.)

Note how the ridges on the connectors face toward the inside of the drive controller card.

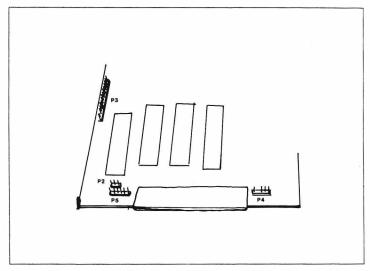

# P2, P3, P4 and P5 Marked Clearly

Place the drive lid (with the DOS Card mounted) next to the left side of the drive unit.

Unplug the three pin connector labeled **P2** on the 1541 Drive Controller Card.

Carefully bend the cable over and plug it into DP5 on the DOS Card, so the ridge on the connector faces toward the outside of the DOS Card.

Connect P3 to DP6, and P5 to DP7 the same way.

P4 will be connected later.

### [RC] Attach the DOS Cable Cluster:

Attach the DOS Cable Cluster to the four connectors marked CP5 through CP8 on the DOS Card. (This may already have been done for you.)

The first cable has 3 wires. Plug it into CP5.

The **second** cable has six wires on a large connector. Plug it into **CP6** on the DOS Card, so the outside pair of the wires are next to **CP5**.

The **third** cable has six wires on a large connector. Plug it into **CP7**.

The **fourth** cable has four wires on a keyed connector. Plug it into **CP8** so the empty hole on the connector matches the missing pin.

Connect the **first** cable to **P2** on the drive controller. (Make sure the wires go straight from one connector to the other. <u>Do not</u> cross the wires by twisting the connector.)

Connect the second cable to P3, and the third to P5 the same way.

Next, carefully tip up the drive lid so you can unplug the connector P4, and plug it onto DP8 on the DOS Card. (P4 is a keyed connector. Make sure the empty hole matches the missing pin on DP8.)

Plug the **fourth** cable, of the DOS Cable Cluster, onto **P4** on the drive controller. Ensure the keyed pin and hole are matched.

Carefully tuck the cables into the gap on the left side of the drive mechanism, and carefully reseat the lid.

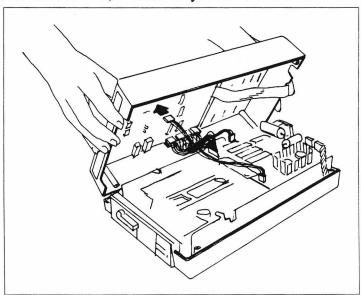

The DOS Cables Installed

### [SC] Check the Connectors:

Check the connectors to make sure they have all been seated properly.

The drive mechanism can be hurt if these connections are wrong.

You are now ready to test the drive.

# Connecting your drive to the Spartan

Once you are satisfied that the DOS Card is attached properly, the next step is to connect the drive to the Spartan. To read and write Apple software the drive needs to be interfaced to the Spartan Buss. This is done with the C2 Drive controller.

# [T] Installing the Drive Controller:

To interface the drive you will need the following:

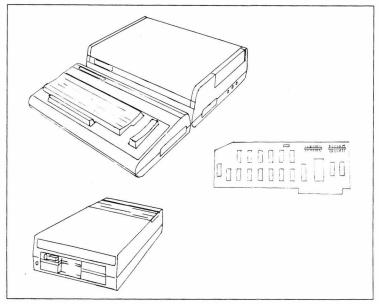

A Working Spartan System A C2 Drive Controller
A Converted 1541 Drive
or An Apple Compatible Drive

Remember to discharge yourself of static electricity before handling the Drive Controller Card.

Take your drive unit and place it next to the Spartan.

Insert the loose end of the DOS Cable into the connector marked **Drive 1** on the C2 Controller Card, so the cable trails away from the face of the card.

Align the fingers of the C2 Card with those of S6 on the Spartan Buss. Press down firmly, with the palm of your hand, until the C2 Card clips into place.

The Drive Controller should now look like this:

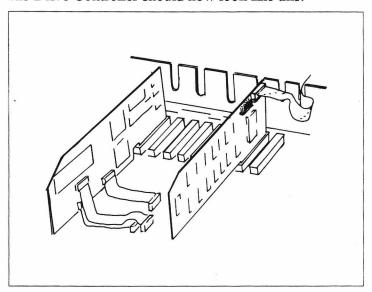

The Spartan with a Drive Controller Installed

Make sure the Card and Cable connector are seated properly.

# Turn on the Spartan Does the Drive work?

You are now ready to test your drive.

### [U]

### Power Up:

Turn on your TV or monitor.

Make sure there are no disks in the drive.

Flip the power switch at the back of your Spartan to the ON position.

You should see the power up message at the top of the screen.

The drive should immediately make a buzzing sound know as 'head clatter' (Head resetting inself to Track 0) the drive should then continue to spin.

If this does not happen, TURN THE SYSTEM OFF!!!

If you do not get 'head clatter' and a continuously spinning drive there is something wrong. Carefuly recheck the DOS Card and C2 installation; then try the power up sequence again.

Once you have 'head clatter' and a continuously spinning drive, insert the Filer Diskette and close the latch.

After a short time the screen should display a menu:

# The Filer Utility Disk (C)1982 Central Point Software

- 1. The Filer
- Fast Copy
- 3. Disk Test

If you get to this point, your drive is functioning properly.

Turn the system off.

If you are using an Apple compatible drive, reseat the Spartan's lid and start Chapter 2.

### [V] Reseat the Drive Lid:

Now that the drive reads Apple disks it can be reassembled.

With the power off, feed the DOS Cable out of the back of the drive lid as shown.

Carefully reseat the lid of the drive, maiking sure you neatly tuck the Drive cables inside.

Turn the drive unit over and replace the four screws in the base of the drive.

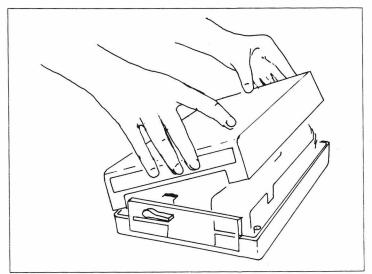

The Drive with DOS Card Installed

Your 1541 can now be used to read and write both Apple II and C64 software.

Connect the Serial cable and power cord to your drive as you did before.

Finally, reseat the lid of your Spartan.

The complete Spartan system should now look like this:

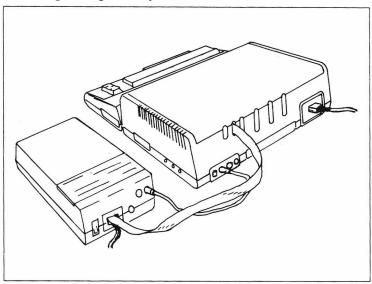

# The Completed Spartan

This completes the installation.

The Spartan is now ready for use.

# If you have any problems

If you have any difficulty getting your Spartan to function please recheck the installation steps. Also see, *Troubleshooting the Spartan* at the end of this guide.

If you are still having problems, call your Spartan representative for assistance.

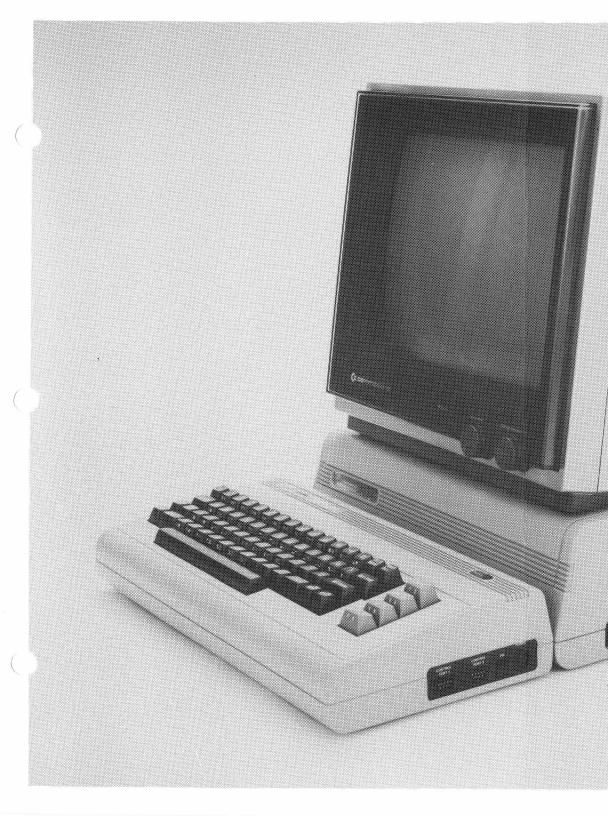

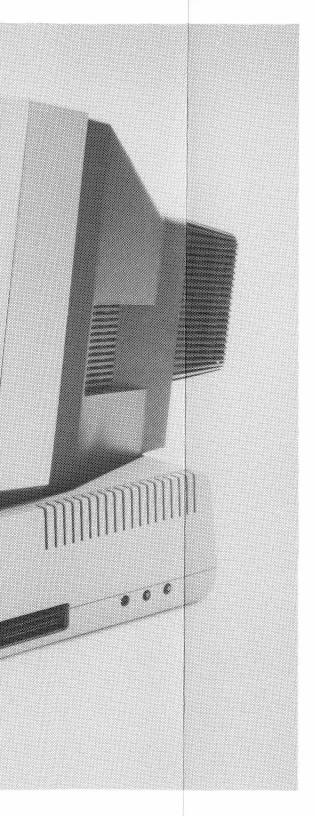

Chapter 2: Using the Spartan

# This Chapter Covers. . .

This chapter introduces you to the basic functions of the Spartan system.

The first section explains what the Spartan does.

The second section introduces the unique keyboard functions of the Spartan. (If you want to start 'hands on', go to this section)

# Contents

- 55 What the Spartan Does...
- 58 Spartan Keyboard Functions
- 58 The Reset Buttons
- 59 The Function Keys
- 60 The C= Keys
- 63 The & Commands
- 70 One Difference

# What the Spartan Does...

The Spartan is really two computers in one, since you can run it like a C64, or an Apple ][+.

As it comes from the factory, the Spartan powers up as an Apple ][+. When the Spartan is in Apple mode, you can run any Apple ][+ software you choose.

When an Apple compatible drive is connected to the Spartan, the first thing it does on power up is to load Apple DOS (Disk Operating System) from disk. Unlike the C64, an Apple needs to load its operating system before it can talk to its disk drive fully.

When the Spartan is in C64 mode, it operates as if your C64 was running on its own. In other words, with the Spartan in C64 mode, you can run all C64 software.

Which mode you choose depends on the program you wish to run.

If you prefer, the Spartan can power up in C64 mode. This is achieved by moving one of the numerous jumpers on the Spartan Buss. (See Chapter 3: *Inside the Spartan*)

Those readers who wish to run C64 and Apple ][+ software at the same time should refer to Chapter 3.

Readers interested in using C64 and Apple ][+ accessories, such as printers should also refer to Chapter 3.

You can think of the Spartan System as two independent computers connected to each other by a few common memory locations.

On the Commodore side you have 64K of memory, various I/O ports, and a cartridge slot.

On the Spartan side you also have 64K of memory, and various I/O ports.

Linking the two computers is a custom IC which looks like four memory locations to either computer. These locations are in fact a set of I/O ports through which the two computers can talk to each other.

The basic difference between the two computers is that the Spartan was designed to have an 'open architecture'. This means the Spartan has an accessible bus which makes it very flexible.

In addition to adding an Apple bus, the Spartan enhances your existing C64 system. This is done by adding 4 cartridge slots where there was only one, by giving you a C64 to Apple joystick converter so you can use your existing joystick with most Apple games, and by enhancing the Commodore's keyboard functions.

The key to the Spartan System is its 'Phantom ROMs' (so called, because they are not always present).

The Commodore Phantom ROM is like a cartridge for your C64, except that it is 'mapped in' by the Spartan. That is, the C64 only sees it when the Spartan wants it to.

The software contained in the Commodore Phantom ROM tells the Commodore how to talk to the Spartan. As well, it provides many enhanced functions to the keyboard.

The Spartan Phantom ROM tells the Spartan how to communicate to the C64, and the rest of its system.

When in Spartan mode the Commodore acts as the Spartan's keyboard. This is achieved through the Commodore User's Port.

At the machine language level, the possibilities are wide open, since the Spartan provides a machine level monitor for both computers.

The Phantom ROMs provide a set of commands for direct memory transfer from one computer to the other. This means you can send data back and forth between the two computers at processor speeds. With the appropriate software you could use the Spartan's CPU and memory as a RAM disk to the C64 or vice versa.

Inside, on the Spartan Buss Card, are a large number of 'shorting blocks'. These are hardware jumpers which offer you a large number of ways to configure your system. These are fully explained in Chapter 3.

The system was designed for extreme flexibility in both hardware and software. The programming possibilities are immense.

If cared for properly, the Spartan should provide many years of service.

### Spartan Keyboard Functions

Now that you have successfully hooked up your Spartan system, it is time to become familiar with it.

The purpose of this section is to get you familiar with the Spartan-specific commands that are available to you. We will leave the details of AppleSoft BASIC to The Elementary Apple which comes with the Spartan.

We will assume you have some knowledge of the BASIC programming language.

### The Reset Buttons

The first, and probably most functional part of the Spartan system is its reset buttons.

These are located on the right hand side of the Spartan enclosure.

| The Spartan Reset Buttons |                   |  |
|---------------------------|-------------------|--|
| Position                  | Function          |  |
| Front                     | Commodore Reset   |  |
| Middle                    | Cartridge Restart |  |
| Back                      | Spartan Reset     |  |
|                           |                   |  |

Pressing the **Front** button will reset the C64 with the Commodore Phantom ROM 'mapped in'.

This means that the C64 will clear its memory (this includes any programs in its RAM), and will be ready to run BASIC and communicate with the Spartan.

Pressing the **middle** button will reset the Commodore and restart whichever cartridge has already been selected. This will be explained further under the '&START' command, later in this chapter.

Pressing the back button will reset the Spartan. This will not, in most instances, clear the program in memory. The Spartan will reset back into basic, with its BASIC program intact, and be ready to run Apple-Soft BASIC and communicate with the C64.

Turn on the Spartan system, and press the Spartan reset button.

The disk drive should spin briefly and stop. You should then have keyboard control.

Press < Return > a few times.

### The Function Keys

The next thing to note are the Function Keys. With the Spartan hooked up, they have been assigned specific functions:

| The Function Keys |                          |  |
|-------------------|--------------------------|--|
| Key               | Function                 |  |
| F1                | No Function              |  |
| F2                | Switch to Commodore Mode |  |
| F3                | No Function              |  |
| F4                | Switch to Spartan Mode   |  |
| F5                | No Function              |  |
| F6                | Commodore Reset          |  |
| F7                | No Function              |  |
| F8                | Straight Commodore Reset |  |

Note that the odd numbered function keys are not used.

If you press <shift> F2 you will toggle into C64 mode.

If you press <shift> F4 you will toggle into Spartan mode.

If you press <shift> F6 you will reset the C64.

If you press <shift> F8 you will 'map out' the Commodore Phantom ROM. This makes the C64 totally independent of the Spartan. (More on this later)

Try toggling back and forth from Spartan mode to C64 mode.

#### The C= Functions

As a Commodore User, you are probably familiar with the C= functions. C= means the 'Commodore Key' (C= resembles the Commodore logo), which is found at the lower left of the keyboard.

By holding down the C= key and another key you activate a special function.

While in Spartan mode the C= functions have been reassigned.

They have been reassigned to speed the entry of AppleSoft BASIC programs. Notice some of the familiar commands. Simply by pressing C= and another key the selected word will appear.

| C= Functions in Spartan Mode |                                     |  |
|------------------------------|-------------------------------------|--|
| Key                          | Function                            |  |
| C= A                         | PR#6 <cr> (Boot an Apple Disk)</cr> |  |
| C= B                         | BRUN                                |  |
| C= C                         | CATALOG <cr></cr>                   |  |
| C= D                         | DATA                                |  |
| C= E                         | No Function                         |  |
| C= F                         | FLASH                               |  |
| C= G                         | GOSUB                               |  |
| C= H                         | номе                                |  |
| C= I                         | INPUT                               |  |
| C= J                         | No Function                         |  |
| C= K                         | LEFT\$(                             |  |
| C= L                         | LIST <cr></cr>                      |  |
| C= M                         |                                     |  |
| C= N                         | NEW                                 |  |
| C= 0                         | ONERR                               |  |
| C= P                         | POKE                                |  |
| C= Q                         | PEEK(                               |  |
| C= R                         | RUN                                 |  |
|                              |                                     |  |

| C= Functions in Spartan Mode |                                     |  |
|------------------------------|-------------------------------------|--|
| Key                          | Function                            |  |
| C= S                         | STR\$(                              |  |
| C= T                         | TEXT                                |  |
| C= U                         | No Function                         |  |
| C= V                         | VTAB                                |  |
| C= W                         | No Function                         |  |
| C= X                         | CHR\$(                              |  |
| C= Y                         | No Function                         |  |
| C= Z                         | No Function                         |  |
| C= @                         | No Function                         |  |
| C= *                         | CALL -151 <cr> (Enter Monitor)</cr> |  |

Try a few of them.

Notice that some of the commands are followed by a <Return>. These are immediate commands.

If you try C= A or C=\* you can always get back to BASIC by pressing the Spartan reset key.

#### The & Commands

The next set of commands that are available to you are the '&' Commands.

These are immediately available in Commodore mode, but must be loaded from disk in Spartan mode. Note that the Spartan must be in 48K mode to use the & Commands. Ensure that JC1 on the CPU Card is in position 1/2. (See Chapter 3 for an explanation of jumpers)

Insert the Filer Diskette, that came with the Spartan, into the drive and close the latch.

Then, type PR#6 this will boot the disk drive (loading in Apple DOS 3.3 and the first program on the diskette).

The program that appears is a useful set of utilities for the Apple. To leave the menu, press any key but 1,2, or 3.

You should now have the ] prompt.

Type C= C or CATALOG <CR> and the Disk's directory should show on the screen.

To load the & Commands type BRUN COMMANDS <CR>.

In a few seconds, you should have the ] prompt again.

Now you are ready to use the & Commands.

Toggle to C64 mode. (<shift> F2)

The first & Command available is & HELP < CR>.

Typing this should fill the screen with a long list of & Commands that are available to you.

Press < Return > to continue.

You should see the following list of commands:

| The & Commands |                                                                                                    |
|----------------|----------------------------------------------------------------------------------------------------|
| Keys           | Function                                                                                                    |
| &ML            | Enter the Monitor<br>('X' Returns)                                                                                                    |
| &AUDIO         | Change Audio mode to O)ff C)ommodore S)partan or M)ixed                                                                                            |
| &VIDEO         | Change Video Mode Parameters same as &AUDIO with the exception of O)ff                                                                             |
| &KBD           | Change keyboard mode Parameters same as &VIDEO                                                                                                    |
| &CASS          | Change Cassette mode<br>S)traight or C)rossed                                                                                                    |
| &SETUP         | Display current setup of Audio,<br>Video, Keyboard, and Cassette,<br>as well as the ComPort's status<br>and the settings of the startup<br>jumpers |
| &SLAVE         | Cause the other machine to become a slave                                                                                                    |
| &UNSLAVE       | Releases the other machine from slave mode                                                                                                    |

| The & Commands |                                                                                                    |
|----------------|----------------------------------------------------------------------------------------------------|
| Keys           | Function                                                                                                    |
| &PUT           | Send bytes to slave [Eg. &PUT 1024,10,5000 sends 10 bytes starting at address 1024 to the slave's memory at address 5000]     |
| &TAKE          | Take bytes from slave memory, parameters same as & PUT                                                                        |
| &EXEC          | Executes code in slave memory [Eg. '&EXEC 4096' starts running a machine language program at address 4096 in the slave's RAM] |
| &SELECT        | Select specified slot's RAM and deselect the Phantom ROM, thenexit to BASIC [Eg. '&SELECT 2']                                 |
| &START         | Begin execution of a cartridge in slot specified, may require the use of the cartridge restart button [Eg. '&START 2']        |
| &EXIT          | Return C64 to 'native mode'                                                                                                   |
| &HELP          | Display this command summary                                                                                                  |

Many of these commands are for the advanced user, and will be understood fully after reading later chapters.

These can be used as direct commands from BASIC, or can be imbedded in BASIC programs.

&ML: Enters a machine language monitor from Commodore BASIC. This will let you directly manipulate bytes of memory and run machine language routines in the Commodore 64.

'X <CR>' returns from the monitor back into Commodore BASIC.

This command is not available on the Spartan side. Instead you enter C= \* or CALL -151 to enter a similar monitor.

The specifics of this monitor will be explained more fully in Chapter 4.

&AUDIO: Selects the Audio signals to be present at the Audio Output RCA Jack.

(The White RCA jack on the Video Cable)

The options available are:

O)ff No audio out

C)ommodore Commodore Audio only

S)partan Spartan Audio only

M)ixed Both C64 and Spartan Audio

The format of the command is:

'& Audio M' Switch on Both C64 and Spartan audio.

&VIDEO: Selects the Video signal to be present at the Video Output RCA Jack.

(The Yellow RCA jack on the Video Cable)

The options and format are the same as &AUDIO, except there is no O)ff option in & VIDEO.

&SLAVE: Causes the machine which is not being used, to become a slave. For example, if you were in C64 mode and you typed &SLAVE, the Spartan would become a slave of the C64.

This is used before &PUT, &TAKE, or &EXEC.

**&UNSLAVE**: Releases the other machine from slave mode.

This is used after &PUT, &TAKE, or &EXEC.

&PUT: Sends Bytes to Slave.

The format of this command is: '&PUT <Source>, <Length>, <Destination>'

[Eg. '&PUT 1024,10,5000' sends 10 bytes starting at address 1024 to the slave's memory starting at address 5000]

&TAKE: Take bytes from slave memory.

The format of &TAKE is the same as &PUT.

&EXEC: Executes code is slave memory.

The format for this command is: '&EXEC <Start Addr.>'

[Eg. '&EXEC 4096' starts running a machine language routine at address 4096 in the slave's RAM]

# **&SELECT**: Selects one of the cartridge slots on the Spartan Buss. (C64 MODE ONLY)

The format for this command is: '& SELECT n'

Where 'n' is:

- Front-most Cartridge Slot
- 1 Middle Cartridge Slot
- 2 Back Cartridge Slot
- 3 Side Cartridge Slot
- 4 The AUX ROM
- 5 Deselect C64 Phantom ROM if already selected

[Eg. '&SELECT 0' would select the frontmost cartridge slot, you would then activate the cartridge by pressing the Cartridge reset button] See Chapter 3 for further details.

&START: Begin execution of a cartridge in slot specified.

Same format as the &SELECT command.

[Eg. '&START 0' would select and activate the cartridge selected]

&EXIT: Return to C64 'native mode'.

This command resets the C64, 'mapping out' the C64 Phantom ROM. This makes the C64 totally independent of the Spartan and has the same action as typing F8.

This must be done when running certain C64 Programs which use the same memory locations as the COMPORT. (See Chapter 4).

Note that when you are using the C64 in native mode, you must plug the Video cable into J4 on the back of the Spartan, and then the functions of the RCA plugs are reversed.

Yellow becomes Audio White becomes Video

**&HELP**: Displays the & Command summary.

#### One Difference

Before you start using your Spartan, there is one keyboard difference to point out.

The <ESC> or ESCAPE key.
The Commodore doesn't have one.

Since it is very useful in the Apple world, the upper-left arrow key has been reassigned to act as one while in Spartan mode.

Now that you know the unique commands available to the Spartan, you are ready to learn about the Apple.

Turn to POWER ON! (Page 24 in The Elementary Apple).

This will provide a sound introduction to the Apple and its operating system.

Later Chapters in this manual provide more indepth information about the Spartan. Refer to them as they are needed.

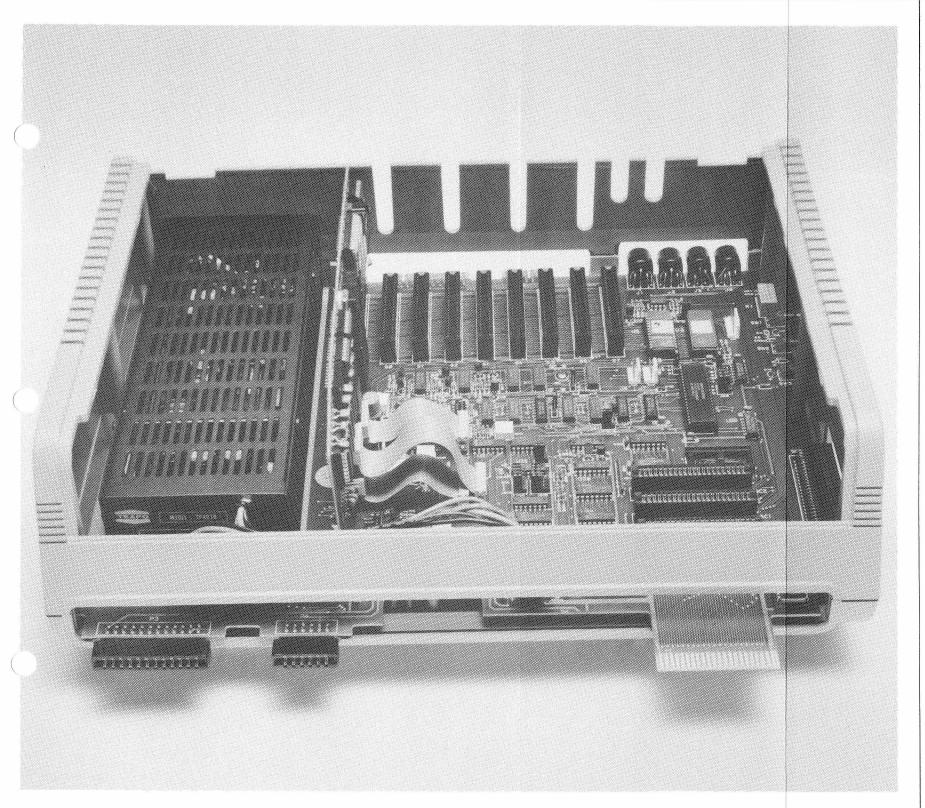

Chapter 3:

Inside the Spartan

#### This Chapter Covers...

This chapter explains the various connectors and adjustments on the Spartan Buss Card.

The first section explains the function of each of the connectors on the Spartan Buss Card.

The second section explains the function of each of the connectors on the CPU Card.

The third section explains the function of each of the jumpers in the Spartan.

The last section explains the adjustments on the Spartan Buss Card.

#### Contents

- 75 Connecting Apple Peripherals
- 76 Connecting Commodore Peripherals
- 77 Connectors
- 77 Spartan's Connectors
- 86 The CPU Card's Connectors
- 88 Jumpers

## Connecting Apple Peripherals

Inside the Spartan, there are 9 Apple compatible slots.

The first slot (SA) contains the Spartan CPU Card. This leaves 8 slots for your use. (S0 through S7)

There are literally hundreds of different Apple compatible peripheral cards available. Some of them expect to work in a particular slot, while some are adaptable to any slot.

There is no assigned use for any particular slot, but traditionally the slots have been used this way:

**Slot 0**: Additional Memory

Slot 1: Parallel Interface (Printer Port)
Slot 2: Serial Interface and/or MODEM

Slot 3: 80 Column Card Slot 4: Z80 CP/M Card

Slot 5: Disk Drive Interface #2 Slot 6: Disk Drive Interface #1

Slot 7: RGB Video or PAL Video Cards

Carefully read the literature that comes with the cards you buy.

When inserting or removing any peripheral card, always remember to turn the power off and discharge yourself of any static electricity before handling them.

#### Connecting Commodore Peripherals

Connecting peripherals to your Spartan system is just the same as on the C64, since all of the C64 ports are duplicated on the Spartan Buss. The Spartan, however, gives you 4 Cartridge Slots so you can software select one of four applications without turning the power off to swap cartridges.

The only restriction you have is that the user port is only available when you are operating in 'native mode'. This is because the C64's User Port is used as the keyboard input to the Spartan.

For specific information about connecting Commodore compatible peripherals, see your C64 User's Guide.

For information on the Cartridge slots, see Page 85.

#### Connectors

The Spartan has a large array of connectors, this section explains the function of each.

#### **Spartan's Connectors**

#### J1 Spartan Video/Audio DIN

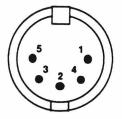

- 1: Spartan Audio
- 2: Ground
- 3: Switchable Video
- 4 : Spartan Video 5 : Switchable Audio
- and NTCC Video control for both

J1 provides a standard NTSC Video output for both Straight Spartan Video, and the Switchable C64/Spartan mix. It also provides an Audio output for both Straight and Switched outputs.

#### J2 C64 Serial Output DIN

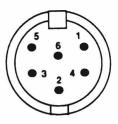

- 1: Serial SRQIN
- 2: Ground
- 3: Serial ATN IN/OUT
- 4 : Serial CLK IN/OUT
- 5 : Serial DATA IN/OUT
- 6: Reset

J2 is a straight extension from the Serial connector on the back of the C64.

# 1: Ground 2: Ground 3: Ground 4: N/C 5: +5 VDC 6: 9 VAC 7: 9 VAC

J3 is the switched power input for the C64 power supply. The Spartan only uses 9 VAC from the C64 power supply, all other power is derived from the Spartan's internal supply.

Never plug the C64 Power DIN into the connector on the side of the C64 with the Spartan attached, to do so may cause permanent damage to both machines.

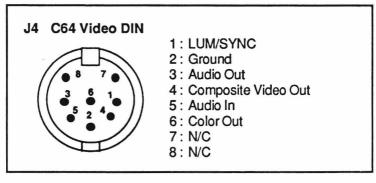

J4 is a straight extension from the Video Connector on the back of the Commodore.

#### J5 Spartan Cassette Connector

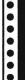

1: Ground

2: Cassette Data In

3: N/C

4: Ground

5: Cassette Data Out

6: Remote (GND)

7: Remote

J5 provides a set of connections for interfacing the Spartan to a normal cassette recorder. A special set of cables are needed to connect the Spartan and tape recorder together.

These can be easily made from a few easy to get parts. You will need:

1: 7 Pin SIP Strip Connector

2: 1/8 Inch Phono-Plugs

1: 1/32 Inch Sub-Miniature Phono-Plug A 6 Foot length of thin, shielded cable

Cut the cable into 3 even lenghts.

Take one piece of cable and connect the shield to Ground (Pin 1) on the SIP Connector. Connect the inner wire to Pin 2 on the SIP Connector. Connect the other end to one of the 1/8 Inch Plugs (Shield to Ring, Inner wire to Tip).

Repeat this with the other two pieces of cable. (Pin 4 to Shield to Ring on 1/8 Inch Plug) (Pin 5 to Inner wire to Tip on 1/8 Inch Plug) (Pin 6 to Shield to Ring on 1/32 Inch Plug) (Pin 7 to Inner wire to Tip on 1/32 Inch Plug)

The First cable becomes the 'EAR' Plug for the tape recorder.

The Second cable becomes the 'MIC' Plug for the tape recorder.

The Third cable becomes the 'REM' Plug for the tape recorder.

# J6 Switched Video Aux Connector 1: Audio 2: 12V 3: -5V 4: Video 5: Ground

J6 is the Auxillary Video Connection for the Switched Video signal which appears at J1. This is used to connect an Apple compatible RF Modulator to the Spartan.

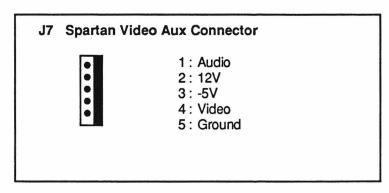

J7 is the Auxillary Video Connection for the Spartan Video signal which appears at J1. This is also used to connect an Apple compatible RF Modulator to the Spartan. (Note: This is Only Spartan Video, not Switched Video)

#### J8 Spartan Audio Aux Connector

1 : Audio 2 : 12V

J8 is the Auxillary connector for the Spartan's Audio Signal.

#### J9 Switchable Audio Aux Connector

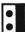

1 : Audio 2 : 12V

J9 is the Auxillary connector for the Spartan's Switched Audio signal.

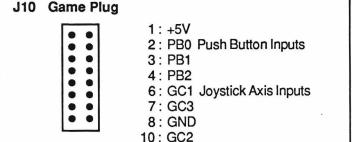

11 : GC0 5,9,12-16 : N/C

J10 connects the Commodore-to-Apple Joystick Converter to the CPU Card.

Connect your Commodore Joystick to J16.

You can easily connect an Apple Joystick to the Spartan. Simply remove the ribbon cable which goes from J10 to the CPU Card, and plug the Joystick connector directly into the GAME connector on the CPU Card.

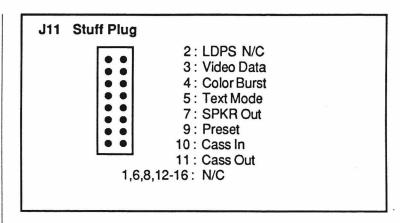

J11 connects the Video, Audio, and Cassette signals (produced by the CPU Card) to the Spartan BUSS Card.

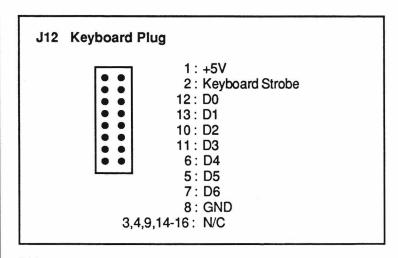

J12 provides keyboard input to the CPU Card.

# 1: C64 Luma 2: C64 Audio Out 3: C64 Comp. Video 4: C64 Audio In 5: GND 6: Serial SRQIN\* 7: Serial ATN In/Out 8: Serial CLK In/Out 9: Serial Data In/Out 10: CReset\* 11: GND

J13 connects the C64 Video/Audio and Serial Outputs to the Spartan.

## 1: C64 Mode (Green) 2: GND 3: Spartan Mode (Red)

J14 shows the current mode the Spartan system is in.

If you wish, you can connect the Tri-State LED, that came with your Spartan System, to this connector to view the mode.

Ideally, this LED can replace the Red LED in the C64, but opening the C64 may void its warranty.

#### J15 Spartan Power Connector

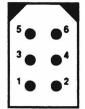

1: Ground 2: Ground 3: +5VDC 4: +12VDC 5: -12VDC 6: -5VDC

J15 is the power input to the Spartan.

#### J16 Commodore Joystick Input

1 2 3 4 5 • • • • • 6 7 8 9 • • • • 1: Joy 0 2: Joy 1

3: Joy 2 4: Joy 3

5 : Pot Y 6 : Button LP

7: +5VDC 8: Ground 9: Pot X

J16 is the input to the Commodore-to-Apple Joystick converter.

Connect your Commodore Joystick here for Apple Games.

Connect your Commodore Joystick on Port 1 or 2 on the C64 for Commodore games.

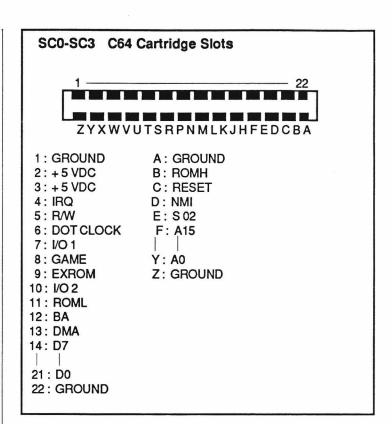

SC0-SC3 are four software selectable cartridge slots. You can plug your often used cartridges into the inside slots, and you need never power down to change your application program.

These slots are selected by way of the &Select and &Start Commands. (See Page 69)

Never insert or remove a cartridge while the power in switched on, to do so may permanently damage both machines.

#### The CPU Card's Connectors

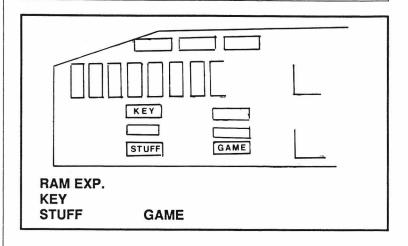

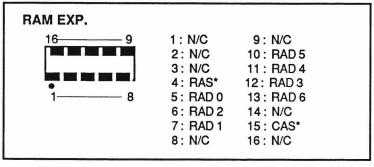

**RAM EXP.** provides the signals for future RAM expansion.

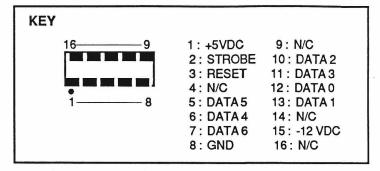

The **KEY** connector is the keyboard input to the CPU Card.

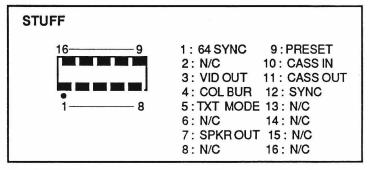

The STUFF connector serves as the output for the Video, Audio, and Cassette signals produced by the CPU Card.

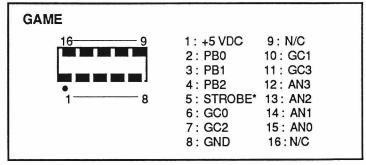

The GAME socket is the CPU Card's Apple compatible Joystick Input.

#### **Jumpers**

The Spartan has a large number of jumper blocks which let you easily customize your Spartan.

Depending on how you set them, certain features on the Spartan perform differently.

The jumpers are preset to the following configuration:

| Jumper Con | iguration (Factory Settin | ıg) |
|------------|---------------------------|-----|
| JB1        | 2/3                       |     |
| JB2        | 1/2                       |     |
| JB3        | 1/2                       |     |
| JB4        | 1/2                       |     |
| JB5a       | 1/2                       |     |
| JB5b       | 1/2                       |     |
| JB5c       | 1/2                       |     |
| JB6        | 1/2                       |     |
| JB7        | 1/2                       |     |
| JB8        | 1/2                       |     |
| JB9        | 1/2                       |     |
| JB10       | 1/2                       |     |
| JB11       | 1/2                       |     |
| JB12       | 1/2                       |     |
| JB13       | 1/2                       |     |
| JB14       | 1/2                       |     |
| JB15       | 1/2                       |     |
| JB16       | 1/2                       |     |
| JB17a      | 2/3                       |     |
| JB17b      | 1/2                       |     |
| JB17c      | 1/2                       |     |
| JB18       | 1/2                       |     |
| JB19       | 2/3                       |     |

If you have any difficulty using your Spartan after adjusting these jumpers, reset them to the original factory setting.

The function of each of the Jumpers is as follows:

#### Spartan's Jumpers

#### JB1 (1/2) Disabled (2/3) NMI Spartan from C64

When this jumper is in the 2/3 position, the C64 can send an NMI to the Spartan. When it is in the 1/2 position it cannot.

#### JB2 (1/2) User 1 Function (2/3) Disabled

When this jumper is in the 1/2 position, the User 1 signal is present on Pin 39 of the Spartan Buss. (See Apple reference books)

#### JB3 (1/2) Enable Spartan Phantom ROM (2/3) Disabled

When this jumper is in the 1/2 position, the Spartan Phantom ROM is enabled. When it is in the 2/3 position it is 'mapped' out.

#### JB4 (1/2) Enable System (Basic) ROM (2/3) Disabled

When this jumper is in the 1/2 position, the System ROM is enabled. When it is in the 2/3 position it is 'mapped' out.

JB5a (1/2) Spartan on Power Up (2/3) C64 on Power Up JB5b (1/2) Drive Timeout (2/3) No Timeout

JB5c (1/2) RAM test on Power Up

(2/3) No Test

This set of jumpers determines what the Spartan does on Power Up. JB5a determines which mode the Spartan System will power up in. JB5b determines whether or not the drive will stop looking for a disk after a certain time. JB5c determines whether or not the Spartan preforms a RAM test on power up. (Note that JB5b and JB5c are only active when the System (Basic) ROM is disabled).

#### JB6 (1/2) Map in Spartan Phantom ROM when Spartan is NMIed by C64 (2/3) Disabled

This jumper determines whether or not the Spartan Phantom ROM is mapped in after it is interrupted by the C64.

#### JB7 (1/2) Spartan can Reset the C64 By \$C013 (2/3) Disabled

This jumper determines whether or not the Spartan can Reset the C64 by accessing location \$C013 on the Spartan side.

#### JB8 (1/2) ComPort mapped at \$D03X (2/3) OR \$D13X on the C64 side

This jumper sets the range of memory locations that the C64 communicates to the ComPort with. (Useful when a program in the C64's memory uses one of the two ranges of memory).

## JB9 (1/2) Enable software selection of C64 Phantom ROM on Power Up (2/3) Disabled

This jumper determines whether or not the C64 Phantom ROM is software selectable on power up.

#### JB10 (1/2) Software select C64 Phantom ROM (Enable JB9)

(2/3) Hardwire select C64 Phantom ROM

This jumper determines whether the C64 Phantom ROM is software selectable or is permanently enabled.

### JB11 (1/2) Disable software selection of AUX ROM on Power Up (2/3) Enabled

This jumper determines whether or not the Aux ROM is software selectable on power up.

#### JB12 (1/2) Software select AUX ROM (Enable JB11) (2/3) Hardwire select AUX ROM

This jumper determines whether the Aux ROM is software selectable or is permanently enabled.

| (1/2) | Enable select on SC0                                                                   |
|-------|----------------------------------------------------------------------------------------|
| (2/3) | Hardware select SC0                                                                    |
| (3/4) | Disable Slot                                                                           |
| (1/2) | Enable select on SC1                                                                   |
| (2/3) | Hardware select SC1                                                                    |
| (3/4) | Disable Slot                                                                           |
| (1/2) | Enable select on SC2                                                                   |
| (2/3) | Hardware select SC2                                                                    |
| (3/4) | Disable Slot                                                                           |
| (1/2) | Enable select on SC3                                                                   |
| (2/3) | Hardware select SC3                                                                    |
|       | Disable Slot                                                                           |
|       | (2/3)<br>(3/4)<br>(1/2)<br>(2/3)<br>(3/4)<br>(1/2)<br>(2/3)<br>(3/4)<br>(1/2)<br>(2/3) |

JB13-JB16 determine which cartridge slots are selected and whether or not they are software selectable or not.

JB17a (1/2) Disabled (2/3) PB0 Enabled JB17b (1/2) Disabled (2/3) PB1 Enabled JB17c (1/2) Disabled (2/3) PB2 Enabled

This set of jumpers determine which Pushbutton input is connected to the Commodore Joystick when using the Joystick Converter.

JB18 (1/2) Joystick X to GC1 (2/3) Joystick X to GC3 JB19 (1/2) Joystick Y to GC0 (2/3) Joystick Y to GC2

This set of jumpers determine which axis input is connected to the Joystick converter, since the Spartan has two joystick inputs.

#### The CPU Card's Jumpers

#### JC1 Device Alternate

(1/2) Softswitches at \$C02X

(2/3) Softswitches at \$C08X

When this jumper is set to (1/2), the Spartan's softswitches for the top 16K of RAM are at \$C024-\$C027 and \$C02C-\$C02F.

When this jumper is set to (2/3), the Spartan's softswiches are in the normal RAM Card locations between \$C080-\$C08F.

(See the Spartan Memory Map. Page 97)

#### JC2a&b Character Sets

These two jumpers select which one of four character sets are displayed when in Spartan mode.

#### JC3 RAM Banks

This jumper was provided to allow for future memory expansion on the CPU Card.

JC4 50/60 Hz (1/2) 60Hz(2/3) 50Hz

This jumper selects for North American or European Power standards. (North America 60Hz)

JC5 -12VDC to Keyboard Socket (1/2) N/C (2/3) -12VDC to PIN 15 of KEY Socket

This jumper selects for keyboard type. Old Apple Keyboards needed +5 and -12VDC.

93

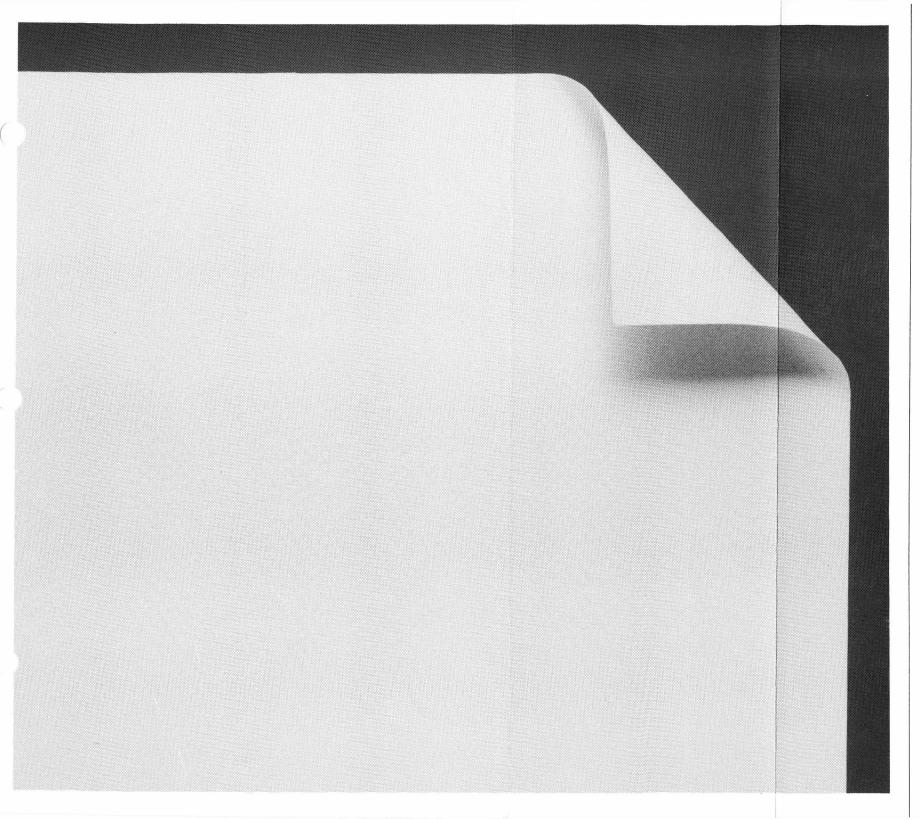

Chapter 4:

The Spartan Indepth

## This Chapter Covers. . .

This Chapter explain the Spartan's memory configuration and how to access it.

The first section explains the Spartan's Memory Map

The second section explains the ComPort

The third section explains how to use the built in machine language monitor.

#### Contents

97 The Spartan Memory Map

98 The ComPort

100 Using the Monitor

#### The Spartan Memory Map

The Spartan's memory map is almost identical to the Apple ][+. The main difference is the Phantom ROM at the top of memory.

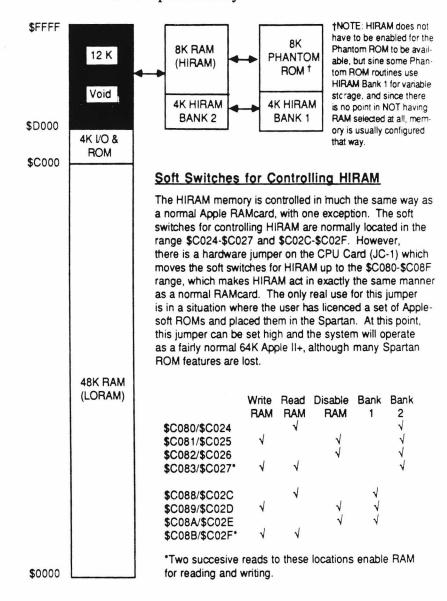

See Apple reference material for indepth information on the Apple's softswitches.

#### The ComPort

The ComPort is a unique custom IC which looks like a few memory locations in both the C64 and Spartan memory maps.

This is the link through which the C64 and Spartan talk to each other.

There are 3 addressable locations on each side:

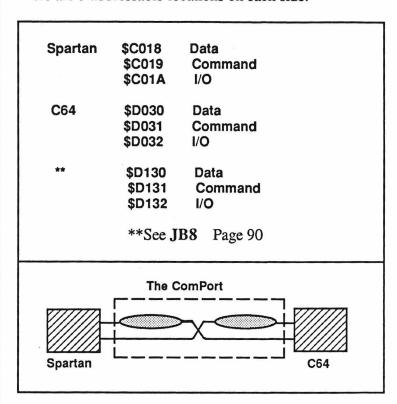

The Data and Command Ports act identically, except the Data Port has flags to tell when the port is ready to be used. (These flags are read from the Input Port.)

The Data and Command Ports are simply 8 bit latches. If, for example, the Spartan writes to the Data Port (\$C018) the data is latched into an 8 bit latch where the C64 can read it (\$D030). Conversely if the C64 writes to the Data Port (\$D030) the data is latched into an 8 bit latch where the Spartan can read it (\$C018).

Since there are two 8 bit latches per port, you do not have to read the port (to clear it) before you write.

With the Command Port that is all there is to it. With the Data Port, there are flags to tell you when there is Data waiting and when you are allowed to send more data.

There are two flags to use with the Data Port; CTS Clear to Send and DAV Data Available.

When you write to the Data Port the CTS flag goes low and the DAV goes high on the other side. When you read the Data Port the DAV goes low and the CTS flag goes high on the other side.

So you can see that using these flags would prevent you from over-writing Data that has already been sent.

The flag status can read read from the I/O Port When you read and write to the I/O Port, you can see the following:

| Reading the I/O Port |                            |   |         |        |         |
|----------------------|----------------------------|---|---------|--------|---------|
| BIT#                 | FUNCTION                   |   |         |        |         |
| 0                    | <b>Boot Status</b>         |   |         |        |         |
| 1                    | (See JB5a,b,c)             |   |         |        |         |
| 2                    |                            |   |         |        |         |
| 3                    | N/F                        |   |         |        |         |
| 4                    | 4 Cassette Mode 1=SP/0=C64 |   |         |        |         |
| 5                    | CTS 1=Clear/0=Wait         |   |         |        |         |
| 6                    | DAV                        | 1 | =Data/0 | =No Da | ata     |
| 7                    | N/F                        |   |         |        |         |
| Writing              | Writing to the I/O Port    |   |         |        |         |
| BIT#                 | FUNCTION                   |   | BIT 1   | BIT 0  | VIDEO   |
| 0                    | Video Control              |   | 0       | 0      | Spartan |
| 1 1                  | Video Control              |   | 0       | 1      | Mixed   |
| 2                    | Audio Control              |   | 1       | 0      | Spartan |
| 3                    | Audio Control              |   | 1       | 1      | C64     |
| 4                    | N/F                        |   | BIT 3   | BIT 2  | AUDIO   |
| 5                    | N/F                        |   | 0       | 0      | Spartan |
| 6                    | N/F                        |   | 0       | 1      | Mixed   |
| 7                    | N/F                        |   | 1       | 0      | C64     |
| 1 '                  | 14/1                       |   | 1       | 1      | OFF     |
|                      |                            |   |         |        | UFF     |

#### Using the Monitor

The C64 and Spartan Phantom ROMs contain a very useful machine language monitor.

This monitor allows you to directly manipulate individual Bytes of memory.

You can enter the monitor by typing &ML on the C64 side or CALL-151 on the Spartan side.

Once you have entered the monitor program, you will have a \* prompt.

The following commands are available:

#### MONITOR COMMANDS

Move Memory Compare Memory Ranges **List Instructions Examine Byte Examine Range** Change Bytes Add Hex (16 Bit) Subtract Hex (16 Bit) Convert Hex to Bin & Dec Execute Code at 'aaaa' View Registers Return to BASIC Send Data to Slave Take Data from Slave Multiple Cmd. Seperator Become a Slave (Obey) Send a Command Make Other Machine a Slave Release Other Machine

cccc<bbbb.aaaaM cccc<bbbb.aaaaV aaaaL aaaa bbbb.aaaa bbbb:aa aa aa aa. . . bbbb+aaaa bbbb-aaaa aaaa= aaaaG Z X cccc<bbbb.aaaaS cccc<bbbb.aaaaT 0 aa]

@

#### aaaa<bbbb.cccc

aaaa = Destination Address bbbb =Source Address cccc = Length Any of the monitor commands that are of the format; aaaa<bbbb.cccc, are easy to use.

The first four characters are the Destination address, the second group is the Source address, and the third group is the Length in Bytes.

For example, if you wanted to move 256 bytes from \$5000 to \$1000, you would simply type:

#### 1000<5000.0100M

Many of the commands are self explanitory.

Another useful one is **aaaaG** this runs the machine language routine at the specified address.

A little time spent experimenting with the commands is well worth it.

For a detailed explanation on their use, consult one of the many excellent reference books available on machine language programming with the Apple.

Appendixes Index

#### Troubleshooting the Spartan

| Symptom      | Remedy                                                                                                    |
|--------------|----------------------------------------------------------------------------------------------------|
| Blank Screen | Ensure the monitor is turned on, and adjusted properly.                                                                                                    |
|              | Make sure the power cords for the Spartan, C64, and TV/Monitor are connected properly.                                                                                                    |
|              | Check the Duo-DIN and Video Cable connections. Make sure the strip connector on the Duo-DIN cable is seated properly on J13, and that all of the wires are in good condition. Make sure that the video cable we supplied is plugged into J1 on the back of the Spartan, and the Yellow RCA connector is attached to the Video Input on your monitor. |
|              | If you are using a TV and RF Modulator, make sure the Strip connector is seated properly (Page 22). Also refer to information recieved with your RF Modulator.                                                                                                    |
|              | Ensure that the C64 and Spartan are mated properly.                                                                                                    |
|              | Check to ensure the CPU Card is seated properly.                                                                                                    |
|              | Make sure the shortest ribbon cable is properly inserted in the Stuff socket on the CPU Card, and the other end is properly seated on J11. (Page 14)                                                                                                    |
|              | Find and adjust RV4 (Spartan Video Intensity) on the Spartan Buss.                                                                                                    |
|              |                                                                                                    |

| Symptom                                                  | Remedy                                                                                                    |
|----------------------------------------------------------|----------------------------------------------------------------------------------------------------|
| Garbage on Screen                                        | Press the Spartan reset button. (Right side of Spartan, furthest back)                                                                                                    |
|                                                          | Recheck the CPU Cable connections. Ensure the CPU Card is seated properly. Turn the power off, and remove the CPU Card and its cables. Using a plastic eraser, gently clean the gold fingers on both sides of the card. Lightly press the Two Large Square ICs into their sockets. Then reinstall the CPU Card (Page 13), and power up the system. Recheck the cable connections. (See Symptom: Blank Screen) |
| No Keyboard<br>Control                                   | Make sure the Commodore Power Supply is plugged into an outlet, and to J2 on the back of the Spartan. Check to ensure that the C64 and Spartan have beed mated properly.                                                                                                    |
|                                                          | Turn off the power, and disconnect the Duo-DIN Cable. Then disconnect the C64 from the Spartan. Using a plastic eraser, clean the gold fingers on the Spartan which mate with the C64 cartridge slot. Reconnect the system (Page 18), and power up the system.                                                                                                    |
| Spartan Video,<br>but no C64 Video<br>(Have KBD control) | Check to make sure the Duo-DIN cable has been connected properly.  Make sure the strip connector on the Duo-DIN Cable is seated properly on J13, and that all of the wires are in good condition.                                                                                                    |

| Symptom                                                                                                    | Remedy                                                                                                    |
|----------------------------------------------------------------------------------------------------|----------------------------------------------------------------------------------------------------|
|                                                                                                    | Make sure the DIN plugs are inserted properly.  If this doesn't help, try adjusting RV5 on the Spartan Buss Card.                                                                                                    |
| Disk Drive Spins<br>on power up<br>(No Cursor)                                                              | Apple computers try to boot a disk on power up, unlike the C64. Insert a disk in the drive.                                                                                                    |
| Disk Drive Spins<br>Endlessly on                                                                            | Make sure you are using a good disk.                                                                                                    |
| Power up. (With Disk)                                                                                       | Recheck the drive controller installation.  Make sure the card is seated properly in  S6. Also check the DOS Cable.                                                                                                    |
|                                                                                                    | Carefully recheck the DOS Card installation. (Page 27)                                                                                                    |
| Disk Drive Does<br>nothing on<br>power up                                                                   | Make sure the drive controller is seated properly in S6. Also check the DOS Cable.  If these seem to be connected properly, turn off the Spartan and recheck the DOS Card installation. (Page 27)                                           |
|                                                                                                    | The 'Buzzing' sound is the drive searching for Track 0. If it is 'buzzing' continually, it means it cannot find Track 0.                                                                                                    |
| Disk Drive 'Buzzes' endlessly on power up, or any time when accessing the disk drive while in Spartan mode. | Make sure the disk you are using is good. If this does not cure the problem, your disk drive may be out of alignment. Have your drive checked by a qualified service technician, or read the Appendix: 1541 Disk Drive Alignment Procedure. |

| Symptom                                                    | Remedy                                                                                                    |
|------------------------------------------------------------|----------------------------------------------------------------------------------------------------|
| '64K Required'<br>Error Message                            | Move JC4 on the CPU Card, to position 2/3.                                                                                                    |
| Commodore<br>Program crashes<br>Video Signal<br>from J1    | Some programs on the Commodore use the same memory locations as the COMPORT. This has the effect of toggling the video modes.                                                                                                    |
|                                                            | Try moving JB8 on the Spartan Buss Card to position 2/3. Then power up again.                                                                                                    |
|                                                            | If this does not help, move the jumper back to its original position. You will have to use the C64 in 'native mode' when running this program. Move the Video Cable from J1 on the back of the Spartan, to J4. Note that the function of the two RCA jacks are now reversed. Yellow is Audio White is Video |
| **Commodore Program switches Video signal to Spartan Video | Reset both systems, switch to C64 mode. Move JB5 to position B/C, then press F8 and load the program as normal.  N.B: Remember to move JB5 back to the A/B position when finished.  ** This applies only to the new system ROM (SW SYST V2).                                                                |

#### 1541 Disk Drive Alignment Procedure

As delivered by Commodore, the 1541 Disk Drive may not be accurate enough to meet the read and write conditions of the Spartan.

If you are having difficulty reading your Spartan or Apple disks, an alignment of the Disk Drive head stepper motor may be needed.

It is our recommendation that you have this alignment done by a professional service center. However, some of the more adventuresome of you may like to try it yourselves.

Mimic Systems accepts no responsibility for damage that may happen to anything or anyone in performing this procedure.

#### [1] Test the System

First ensure that you need to align your drive.

Make sure your problems are not caused by the C64, Spartan, 1541 Disk Drive electronics or the disk you are using.

Be sure that the Spartan is properly connected to the 1541 Disk Drive.

If you are certain that these are not the causes, then continue. . .

#### [2] Remove the Power Cord

Disconnect the power cord from the 1541 Disk Drive. This cord is not needed in the alignment procedure.

There are Lethal Voltages present within the 1541 if this cord is not disconnected.

#### [3] | Remove the Drive Lid

Remove the cover of the 1541, if it is not already off.

#### [4] Remove the Drive Chassis

The disk drive chassis is held onto the bottom plastic shell by six screws, (three on either side) located in the space left between the shell and the metal chassis.

Remove them, and set them aside.

#### [5] Locate the Head Stepper Motor and Mark It

Locate the Head Stepper Motor on the bottom of the chassis. This is a flat, metal cylinder about 2 1/2 inches in diameter, located just left of center, toward the front of the drive.

Note that the motor can has two metal tabs with screws. These are used to hold the stepper motor in alignment.

Take a sharp point and mark the position of the stepper motor with reference to the chassis. this gives you a starting point to come back to when aligning the motor.

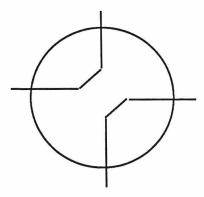

#### READ THROUGH THE REST OF THE ALIGNMENT PROCEDURE BEFORE ATTEMPTING IT.

#### [6] Align the Motor

Turn on your Spartan system and press the Spartan reset button (Furthest back of the three)

Once you have clearly marked the motor, loosen the screws on it just enough so you can move the motor housing.

The stepper motor will only be out of alignment by a tiny amount. The amount you will have to turn the motor should be no more than a degree of two in either direction from your reference point.

Place an Apple format disk in the drive and close the drive door.

With one hand, hold the stepper motor in position, (use the chassis as a brace). With the other hand, type PR#6 <Return> on the keyboard.

The drive motor will start and the stepper motor will move the drive's head to the 'track zero' position. You will feel the motor moving as it does this.

If the heads start to sound as if they are finding data, you have already found a somewhat acceptable alignment.

If not, move the motor a fraction and see if you get any response.

Continue your search in first one direction and then the other until the system loads the DOS (Disk Operating System).

Tighten up the screws enough to keep the motor from moving around.

Type CATALOG <Return> on the keyboard. The system should display the disk directory on the screen. If the drive has difficulty in the search, then loosen the screws off again and carefully give the stepper motor a bit of a turn.

Follow this process until the drive loads properly. Then tighten the screws, (do not over do it, as you may strip their threads).

#### [7] Reseat the Drive Chassis

Once you are satisfied with the alignment, replace the drive chassis in the bottom shell, fasten it down again and close up the unit.

The above procedure (if followed correctly) should allow you to read both Apple and Commodore disks.

If you attempt this procedure and the drive turns out the same or worse than before, then your nearest dealer will be able to assist you in drive alignment.

#### Suggested Reading

The information that comes with your Spartan is only intended as an introduction to its features. It is only a small fraction of the information available to the Apple User.

There are thousands of sources of information for the Apple ][. Here are some suggested sources:

#### Books

Apple ][ User's Guide For Apple ][ Plus and Apple ][e Poole, Lon & McNiff, Martin & Cook, Steven Osbourn/McGraw-Hill 2600 Tenth Street Berkeley, CA 94710

The Apple ][ BASIC Handbook Hergert, Douglas Sybex 2344 Sixth Street Berkeley, CA

The Apple Personal Computer For Beginners Dunn, Seamus & Morgan, Valarie Prentice-Hall Englewood Cliffs, NJ

Games Apples Play Capella, Mark J. & Weinstock, Michael D. Datamost 2060 Nordboff St. Chatsworth, CA

How To Use The Apple [[ & ][e Price, Robert & Willis, Jerry Dilithium Press 8285 S.W. Nimbus, Suite 151 Beaverton, Oregon 97005

Kids and The Apple Carlson, Edward H. Datamost 20660 Nordboff St. Chatsworth, OH

Mastering Your Computer The Apple ][ Plus Edition Atlantis Publishing Company 5432 Hallandale Beach Blvd. Hollywood, FL

User's Guide To The Apple ][ Antonovich, Michael P. Weber Systems, Inc. 8437 Mayfield Road Cleveland, Ohio 44026

What's Where In The Apple:
A Complete Guide to the Apple Computer
Micro Ink, Inc.
Ten Northern Blvd.
Amherst, NH

#### Magazines

Nibble Box 325 Lincoln, MA

inCider Box 911 Farmingdale, NY 11737

BYTE Box 590 Martinville, NJ

Apple Orchard 908 George St. Santa Clara, CA

#### Index

A

Aligning the 1541 108 &Audio 66 &Cass 67 &Commands 63,64 &Exec 68 &Exit 69 &Help 70 &Kbd 67 &ML 66 &Put 68 &Select 69 &Setup 67 &Slave 68 &Start 69 &Take 68 &Unslave 68 &Video 66

В

Bent Pins 15 Books 112 Buss Card 4

Appendixes 103

Apple Peripherals 75

C

Cartridge Slots 85,91
Cassette 67,79
Commodore Mode 24
Commodore Peripherals 76
Completed Spartan 50
ComPort 90,98
Connecting Externals 20
Connectors 77
CPU Cable Cluster 14
CPU Card 4
Connectors 86
Installing 13

D

DOS Card 4
Installing 27
Type A 30
Type B 36
Type C 41
Drive Controller (Install) 46
Drive >>> Spartan 46
Duo-DIN 83
Install 18

Ε

ESC key 70

F

Filer Diskette 48 Function Keys 59

G

Game 14,81,87

H

1

Identifing Drive Style 29 Index 114 Installing the Spartan 8

J

Joystick Converter 84,92 Jumpers 88 Factory Setting 88 CPU Jumpers 93

K

**Keyboard Functions 58** 

L

LED 83

M

Magazines 103 Mating Spartan to C64 18 Memory Map 97 Missing or Damaged Parts 12 Mode 83 Monitor 100

N

'Native Mode' 69,70

0

P

Packing List 10 Power Connectors 84 Power DIN 78 Power ON 24 (Elementary Apple) Power Up 23 Power Up (with Drive) 48 Problems 51

Q

R

Reading 112 Requirements 9 Reset Buttons 58 RF Modulator 22,80

S

Serial DIN 77 Speaker 81 Stuff 14,82,87 System Requirements 9 T

Test C64 13 Test 1541 25 Troubleshooting the Spartan 104

U

V

Video Cable (Install) 21 Video DIN 77,78

W

Warnings 19,20,22,33,46,70,78, 85,108,110 Warranty 12, End Papers What the Spartan Does 55

X

Y

Z

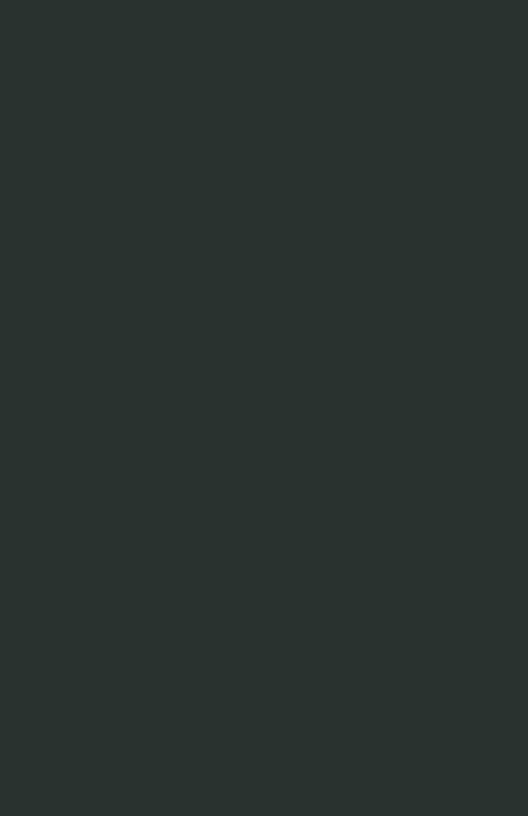